# CONICET

# Instructivo para la Presentación de Solicitudes de Ingreso a la Carrera del Investigador

## **Convocatoria General 2023**

### 2023

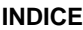

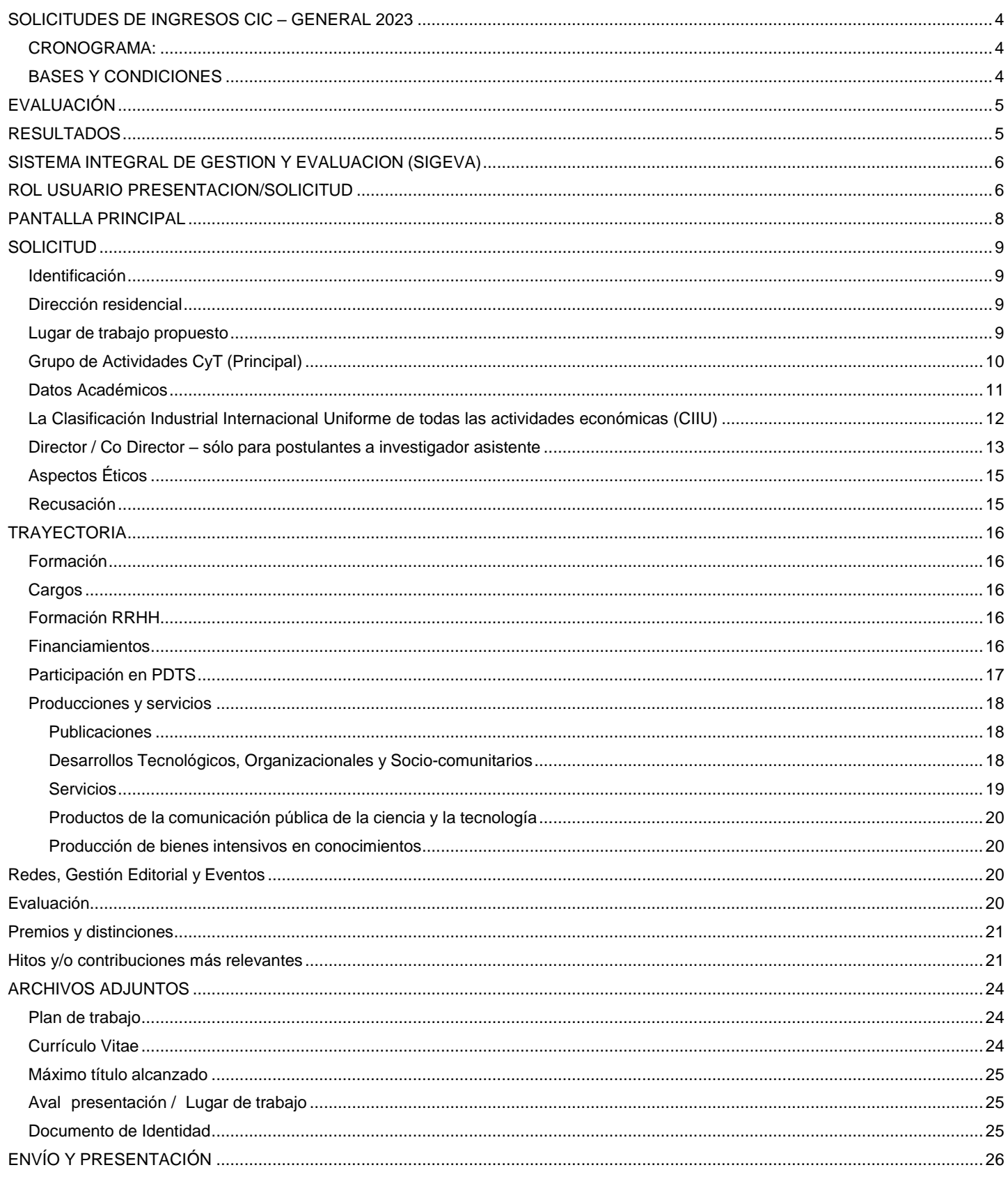

J.

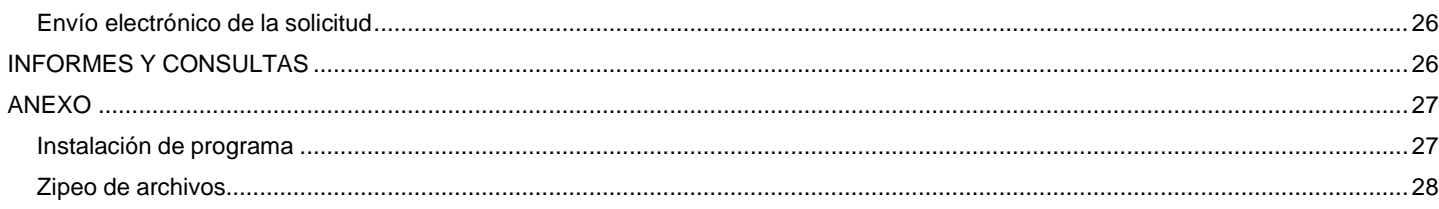

H

### **SOLICITUDES DE INGRESOS CIC – GENERAL 2023**

### <span id="page-3-1"></span><span id="page-3-0"></span>**CRONOGRAMA:**

**Apertura:** 5 de diciembre de 2023 **Cierre:** 14 de marzo de 2024

### <span id="page-3-2"></span>**BASES Y CONDICIONES**

1. La presentación a la Modalidad General es excluyente de la presentación a las demás modalidades del ingreso a la CIC 2023.

2. Las/os postulantes deberán haber obtenido como mínimo un título de Doctorado o formación equivalente.

3. Fijar como lugar de trabajo una institución pública o privada donde se desarrollen actividades científicas y/o tecnológicas. En todos los casos se requiere que la/el postulante presente, conjuntamente con la solicitud, la conformidad de la máxima autoridad de la institución propuesta, asumiendo esta última el compromiso de facilitar el adecuado desarrollo de la labor del investigador y el cumplimiento de las obligaciones que asume con respecto al CONICET.

4. La/el postulante deberá seleccionar la categoría a la cual se postula:

Asistente, Adjunto, Independiente o Principal. Se tendrá en cuenta la consistencia entre la categoría solicitada y la trayectoria de el/la candidato/a.

5. Quienes postulan a la categoría Asistente deben proponer Director/a de tareas. Téngase presente que los Directores/as y/o Codirectores/ras deberán cumplir con lo previsto en la Resolución CONICET 2154/08. Asimismo, téngase presente que cuando el Directorio del CONICET tome conocimiento que un/a Director/a Codirector/a propuesto/a ha tenido conflictos reiterados (dos o más denuncias contenidas en distintos sumarios administrativos en trámite ante el Organismo o en un mismo sumario administrativo pero acumuladas) con discípulos/as bajo su dirección y/o personal del organismo, vinculados a situaciones de malos tratos y hechos que configuren violencia laboral y/o de género, podrá preventivamente no autorizar su inclusión en el presente llamado hasta tanto se resuelva la investigación administrativa en curso. Para que proceda la medida preventiva deberá corroborarse ante la Dirección de Sumarios del Organismo que en el sumario administrativo en trámite el/la Director/a-Codirector/a propuesto/a esté vinculado/a como sumariado/a (artículo 61 del Decreto Nº 456/22), y se haya dictado y notificado el informe a tenor del artículo 108 del Decreto Nº 456/22. Asimismo, el CONICET no autorizará la propuesta de Directores/as-Codirectores/as de tareas que tengan sumarios por adeudar rendiciones de cuentas en este Consejo Nacional.

6. En los casos en que el plan de trabajo así lo requiera, se deberá describir los recaudos éticos y los procedimientos que se llevarán a cabo para garantizar los mismos. En caso de ya contar con los avales de comités de ética para el proyecto y/o para los instrumentos, también deberán ser consignados. Para el inicio del trabajo de campo y/o experimental se necesitará contar con dichos avales.

7. Las/os ciudadanas/os extranjeras/os que se postulen a la Carrera del Investigador deberán acreditar que han adoptado la ciudadanía argentina (Ley 25.164) llegado el momento de incorporarse en la Carrera.

8. Las solicitudes de Ingreso a la Carrera del Investigador 2023, se presentarán ÚNICAMENTE EN FORMA ELECTRÓNICA a través de SIGEVA y no se requerirá la presentación de una versión impresa.

9. Las personas seleccionadas dispondrán de un plazo de 90 (noventa) días hábiles administrativos desde la fecha en que se les comunique su selección para remitir la totalidad de la documentación necesaria para su designación como miembros de la Carrera del Investigador. Habiéndose cumplido el plazo señalado sin que se haya presentado la totalidad de la documentación, quedará sin efecto la selección.

10. Las/os/es postulantes seleccionados/as/es deberán haber aprobado la capacitación "Ley Micaela: por una ciencia y una tecnología con igualdad de géneros y libre de violencias". En todos los casos se requerirá la presentación del certificado correspondiente al momento de la entrega de la documental para el alta CIC. Para más información escriba a area.generoydiversidades@conicet.gov.ar

11. Las consultas serán atendidas a través del correo electrónico: convocatoriaingresoscic@conicet.gov.ar.

### <span id="page-4-0"></span>**EVALUACIÓN**

Las postulaciones serán evaluadas por las Comisiones Asesoras disciplinarias y la Junta de Calificación y Promoción, de acuerdo a los Criterios de Evaluación establecidos por el Directorio de CONICET para la presente Modalidad.

Durante el transcurso del ejercicio de evaluación, las Comisiones Asesoras convocarán a los y las postulantes para una breve entrevista (de acuerdo a lo previsto por el Art. 13 del Estatuto de las Carreras del Investigador Científico y Tecnológico y del Personal de Apoyo a la Investigación y Desarrollo - Ley 20.464). La notificación de la misma será enviada a través del Sistema de Notificación Electrónica (SINE) de CONICET y/o por correo electrónico.

### <span id="page-4-1"></span>**RESULTADOS**

Sobre la base de la opinión de los órganos asesores, el Directorio conformará un orden de mérito definitivo. El orden de mérito definitivo tendrá una validez de doce (12) meses, y en caso de producirse una vacante en alguna de las disciplinas se cubrirá con el/la candidata/o posterior.

### **SISTEMA INTEGRAL DE GESTION Y EVALUACION (SIGEVA) ROL USUARIO PRESENTACION/SOLICITUD**

<span id="page-5-1"></span><span id="page-5-0"></span>- Ingrese a la Intranet de la web del CONICET [www.conicet.gov.ar](http://www.conicet.gov.ar/) para loguearse o registrarse, en caso de que no lo haya hecho anteriormente. En este último caso, deberá seguir los pasosdel siguiente Instructivo: <https://si.conicet.gov.ar/intranet/ayuda.htm#registracionIntranet>

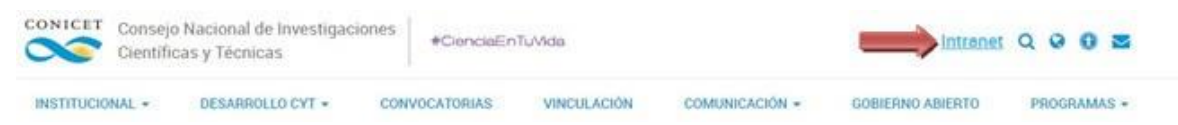

- Una vez registrado, e ingresando con su usuario y contraseña el sistema mostrará una ventana a través de la cual podrá comenzar a operar como USUARIO.
- Debe seleccionar el rol "Usuario presentación / solicitud".

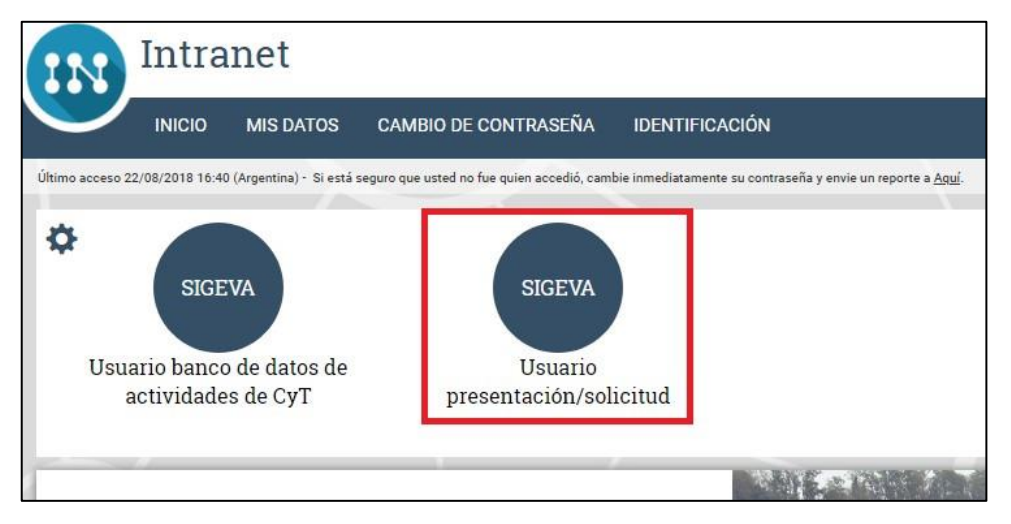

- Para inscribirse a la convocatoria debe seleccionar del menú la solapa "CONVOCATORIAS

### ABIERTAS".

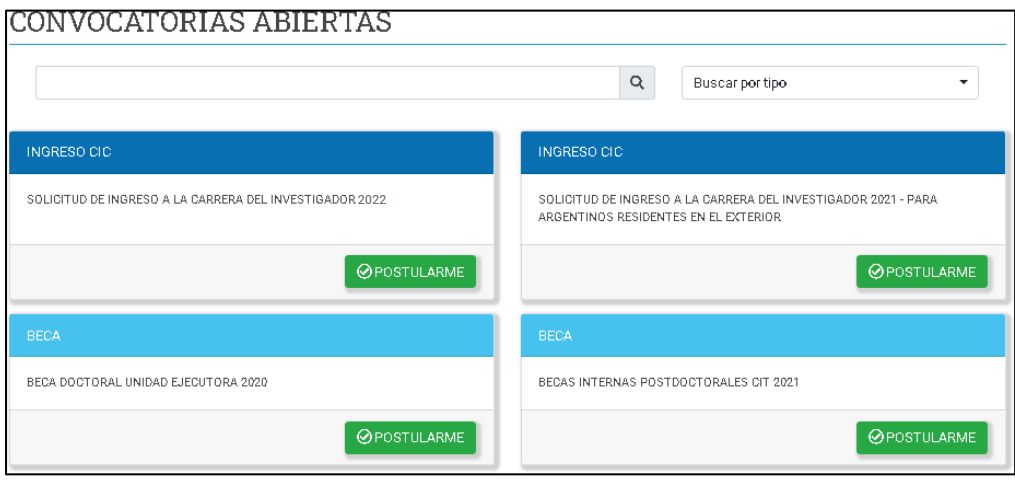

- Presionar el link "Postular" para la convocatoria **INGRESO CIC 23**.

**Luego de abierto/s puede visualizarlo/s en la solapa "MIS POSTULACIONES" del menú "CONVOCATORIAS" para comenzar y/o continuar con la carga de los datos solicitados.**

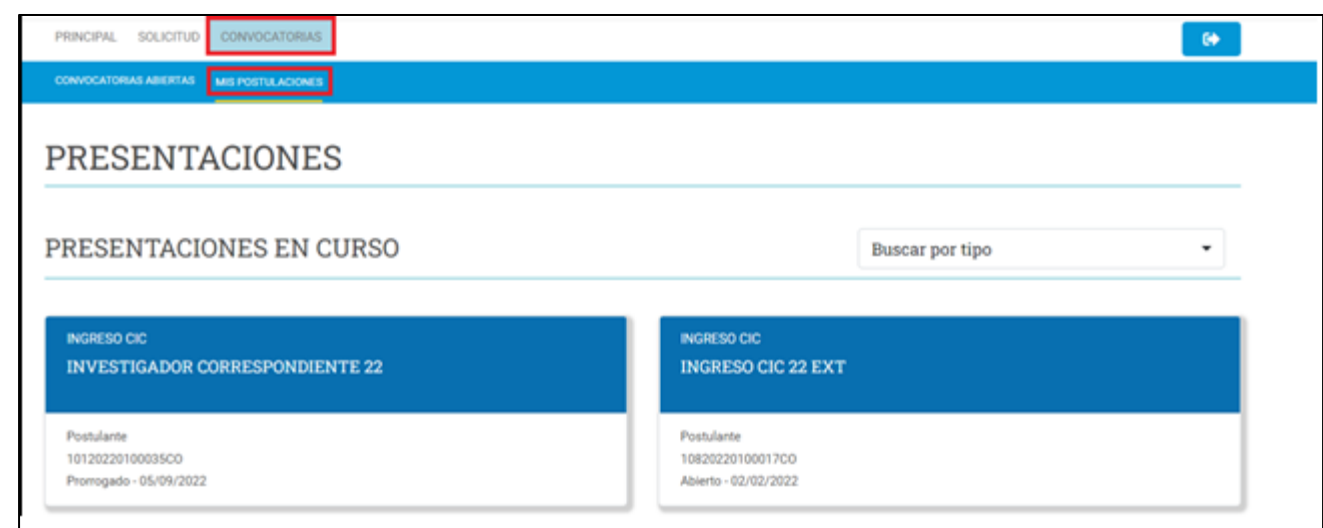

### **PANTALLA PRINCIPAL**

<span id="page-7-0"></span>En la pantalla principal se indica la fecha límite de la presentación, el estado de avance de su solicitud (que se irá modificando a medida que ingrese la información) y las pantallas que deberá completar. Estas pantallas se pueden completar en cualquier orden y en una o varias sesiones de trabajo.

El área central de visualización permite realizar la presentación (en forma electrónica) e imprimir los formularios de solicitud. Recuerde que una vez enviada "electrónicamente" la solicitud, sólo

podrá ser visualizada y no modificada. Teniendo en cuenta lo anterior, el sistema permite visualizar e imprimir el formulario con los datos registrados durante su preparación y obtener las impresiones preliminares o borradores que considere necesarios, los mismos estarán rotulados con el título: "noválido para presentar".

Después de verificados los datos registrados envíe su solicitud completa utilizando el botón "Enviar Presentación" ubicado en esta pantalla y, dentro del plazo establecido para la presentación electrónica.

El área inferior de visualización permite monitorear el estado de avance del trámite, una vez que haya enviado su solicitud, en la sección "SEGUIMIENTO".

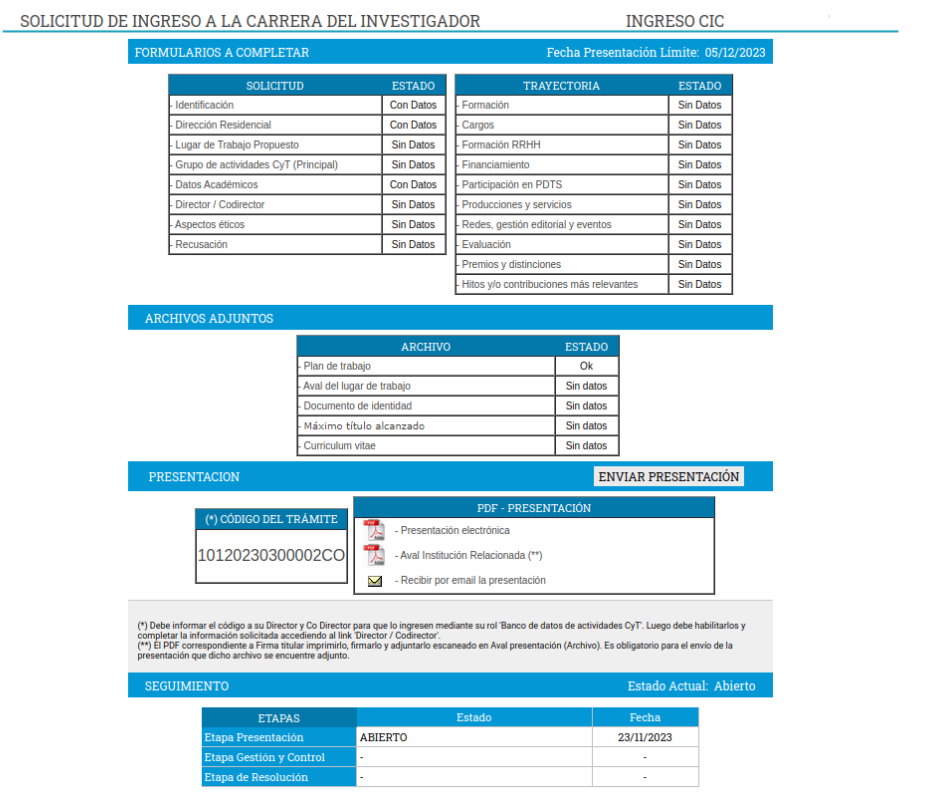

**Se recomienda comenzar la carga de los datos con el apartado "Lugar de trabajo propuesto" (ver en página siguiente).**

### **SOLICITUD**

### <span id="page-8-1"></span><span id="page-8-0"></span>**Identificación**

En esta pantalla deberá registrar sus datos personales de acuerdo con la descripción solicitada.

### <span id="page-8-2"></span>**Dirección residencial**

En esta pantalla deberá registrar sus datos correspondientes a su domicilio de acuerdo con la descripción solicitada.

### <span id="page-8-3"></span>**Lugar de trabajo propuesto**

Deberá proponer un solo lugar de trabajo. Si realizase trabajos experimentales, de laboratorio, de campo, etc., en una unidad distinta a la sede de trabajo, indíquelo en el plan de trabajo propuesto.

El lugar de trabajo propuesto debe seleccionarse de aquellos registrados en la base de Recursos Humanos de CONICET desde el botón "*buscar".* Para seleccionar los datos referidos a la Institución, debe ingresar por lo menos- tres letras y seleccionar el botón "*buscar*"*,* el sistema mostrará una lista de resultados donde podrá ir navegando los niveles jerárquicos de las instituciones haciendo click sobre los mismos. Una vez encontrado el nivel correspondiente debe hacer click en el mismo y presionar el botón Seleccionar.

El lugar debe ser como mínimo de Nivel 2. Tómese como ejemplo que el Nivel 1 sería la Universidad, y el Nivel 2 una Facultad: Universidad Provincial de Córdoba/Facultad de educación y Salud.

En caso de que el lugar de trabajo propuesto no se encontrara entre las opciones brindadas, deberá enviar un correo electrónico a la siguiente dirección: lugardetrabajo@conicet.gov.ar con el asunto *\*LUGAR DE TRABAJO\** e identificar los datos completos de la unidad *(i.e. Universidad, Facultad, Departamento o Instituto, domicilio, correo institucional, fax y teléfono)* para su incorporación en la tabla del CONICET. Las consultas efectuadas por esta vía serán respondidas por correo electrónico dentro de las 48 hs. de solicitada su registración. Tenga en cuenta que el alta en el Sistema toma entre 24 y 72hs.

### **Recuerde no hacer el envío del trámite hasta tanto no se le haya confirmado el alta del lugar solicitado.**

Conformidad del Lugar de Trabajo: Debe registrar los datos referidos a la máxima autoridad de la unidad de investigación propuesta como lugar de trabajo para el ingreso a la Carrera del Investigador Científico y Tecnológico. Se entiende por máxima autoridad a Decanos de Facultad, Directores de Unidades Ejecutoras del CONICET, etc.

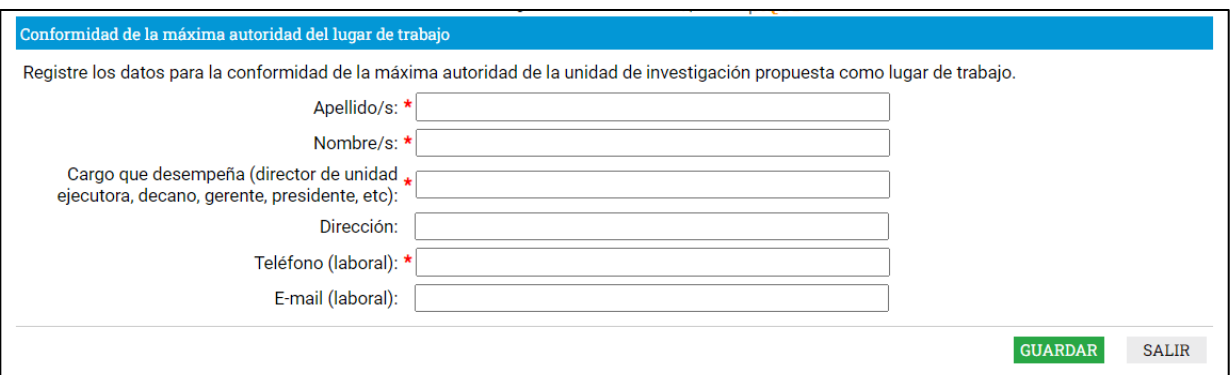

### <span id="page-9-0"></span>**Grupo de Actividades CyT (Principal)**

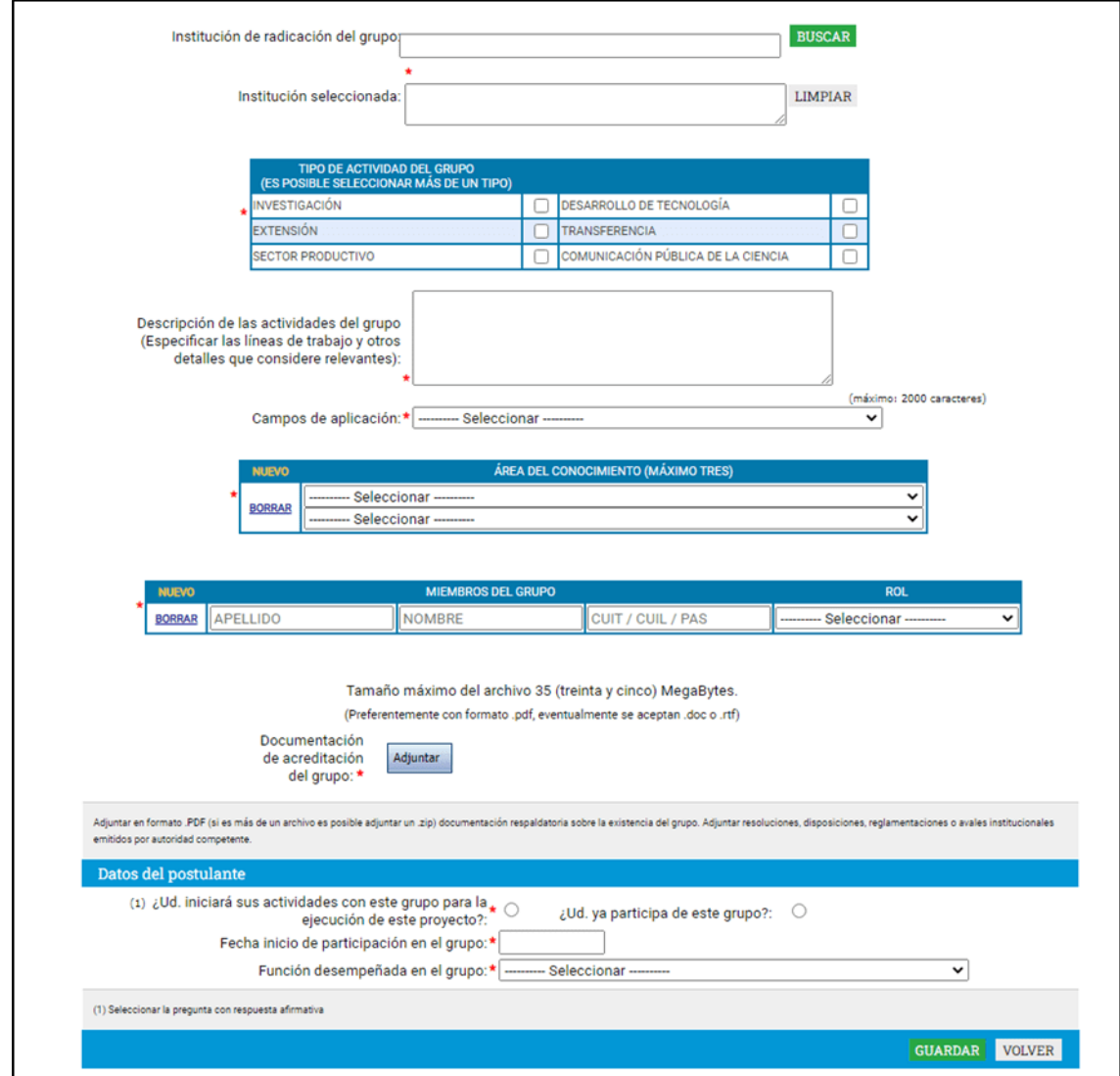

En este formulario deberá cargar el grupo de trabajo con el que desarrollará efectivamente las actividades comprendidas en el plan de trabajo propuesto. Entendiendo que el postulante puede pertenecer a más de un grupo, se solicita que cargue solo el grupo vinculado a su presentación CIC. Este debe ser el grupo

considerado como "principal".

El postulante puede integrar este grupo previo a la postulación, o bien estar iniciando sus actividades con el mismo en caso de ser aceptado en la carrera de investigador. El formulario posee campos de información para indicar en cuál de estas condiciones se encuentra.

Los miembros que conforman el grupo pueden ser investigadores CONICET o de otro tipo de institución de CyT (universidades, centros I+D, etc.), personal de apoyo, técnicos, becarios (CONICET, ANCyT, Universidades, etc.), o cumplir otro tipo de función particular dentro del grupo de trabajo.

### <span id="page-10-0"></span>**Datos Académicos**

Esta pantalla permite el ingreso de sus datos académicos seleccionándolos del menú de opción. El sistema le mostrará la información registrada en CONICET, pudiendo, si resultara necesario, corregir total o parcialmente la misma.

En esta sección el/la postulante debe seleccionar la categoría a la que postula (Asistente, Adjunto, Independiente o Principal).

# INGRESO CIC GENERAL 22

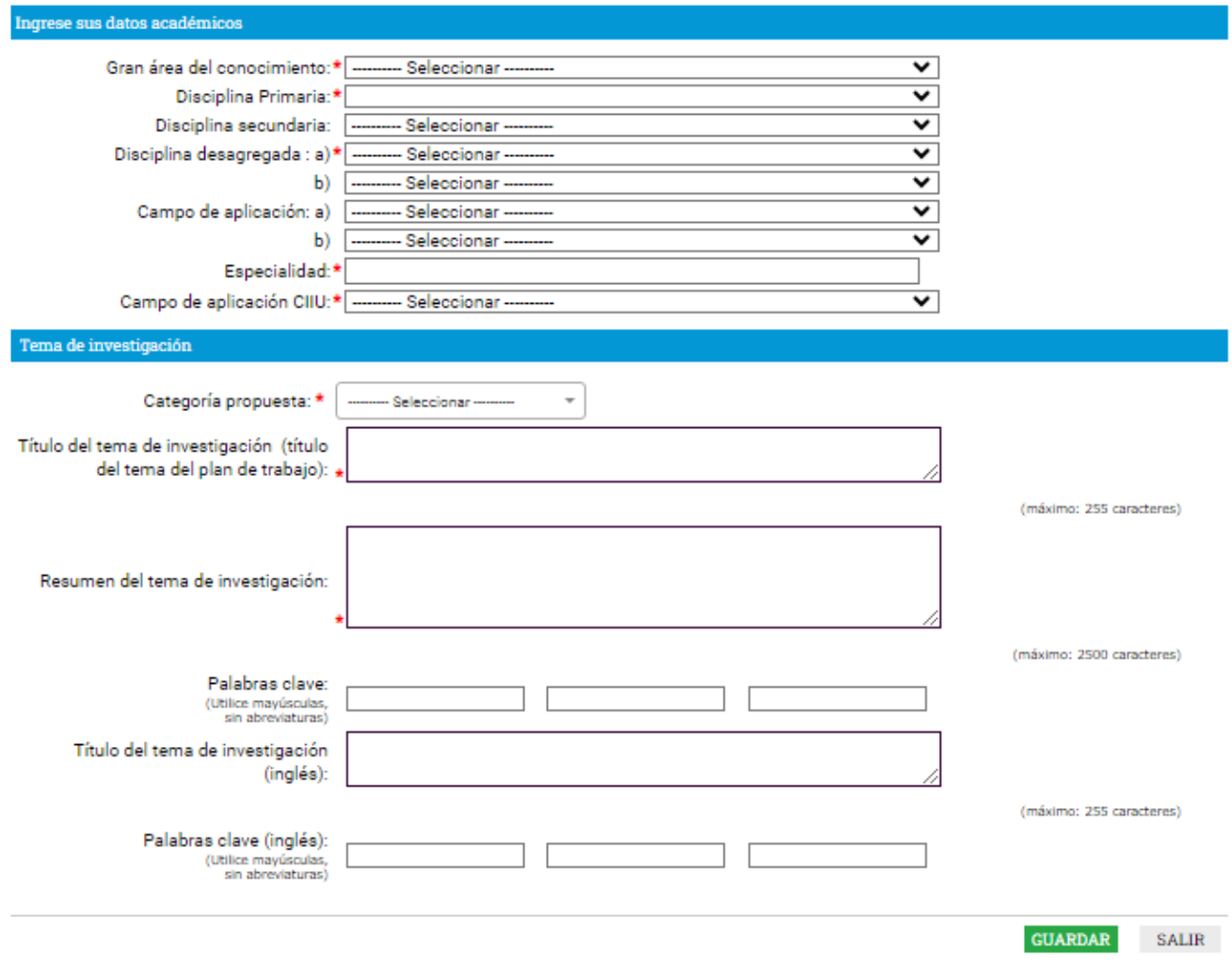

### <span id="page-11-0"></span>**La Clasificación Industrial Internacional Uniforme de todas las actividades económicas (CIIU)**

Es la clasificación de las actividades económicas que permite organizar la información de una economía, facilitando las comparaciones internacionales por actividades económicas.

**Campo de aplicación CIIU**, en el caso que no apliquen a ningún ítem del listado, debe seleccionar la opción "No aplica".

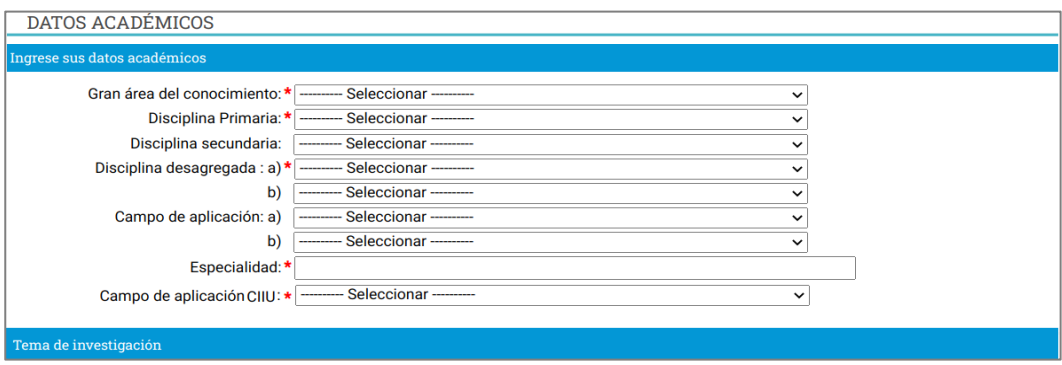

DATOS ACADÉMICOS

### <span id="page-12-0"></span>**Director / Co Director – sólo para postulantes a investigador asistente**

Los postulantes a investigador asistente deberán ingresar los datos del Director y/o Co-director. Serecuerda:

- No es obligatoria la proposición de Co-directores.
- El Director y/o Co-director deben pertenecer al mismo lugar de trabajo que el postulante (Resolución 2154/08).
- El Director propuesto debe residir en Argentina.

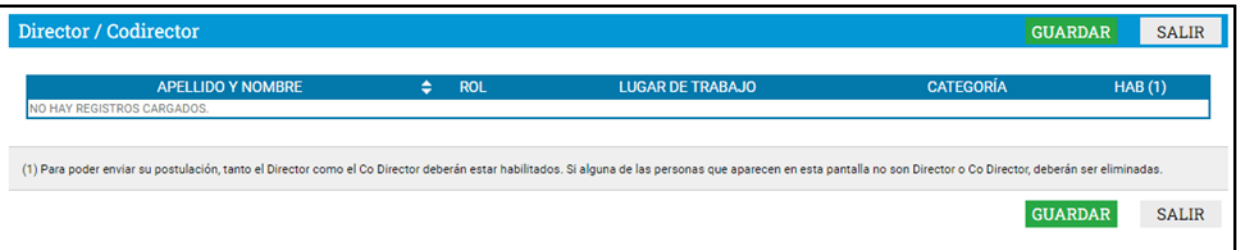

Si los datos de su Director o Co-Director ya se encuentran registrados deberá proceder como se indica en el punto B.

En caso que los datos de Director y Co-Director no aparezcan cargados, deberá realizar el trámite de asociación que se detalla en el punto A.

### A.- Pasos a seguir por el Director y/o Co-director registrados en SIGEVA:

Para que el Director o Co-Director pueda vincularse a una solicitud de Ingresos debe haber realizado la **identificación de usuario, si** no la ha realizado deberá hacerlo antes de continuar con los pasos que se detallan:

- 1) Ingresar con su usuario y contraseña a SIGEVA.
- 2) Seleccionar el rol "Usuario banco de datos de actividades de CyT". (En caso de no tener el rol puede obtenerlo ingresando en: https://si.conicet.gov.ar/auth/altabancodatos.jsp).
- 3) Tener cargado los siguientes datos: **Identificación, Dirección Residencial, Lugar de trabajo, Dato académico y el archivo de su CV**.
- 4) Ingresar en la solapa Trámites y cargar el código de trámite que le fue informado por sudirigido. Presionar Aceptar.

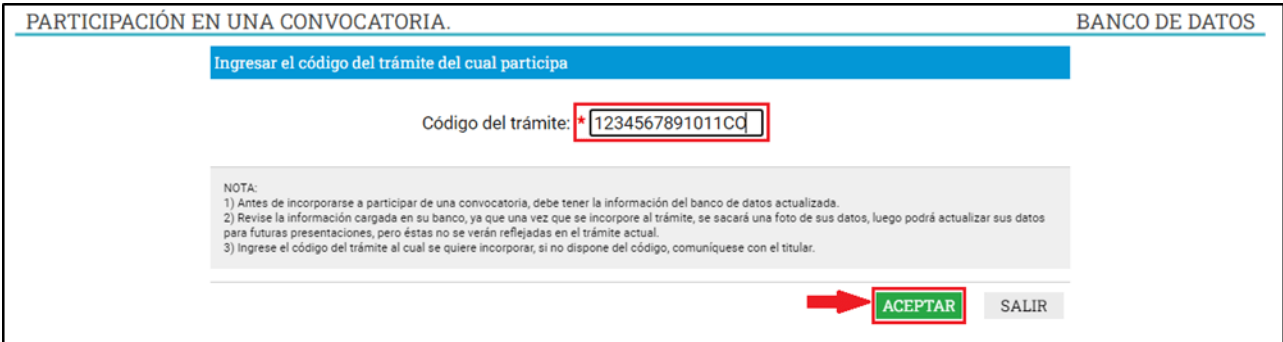

5) Confirme el trámite.

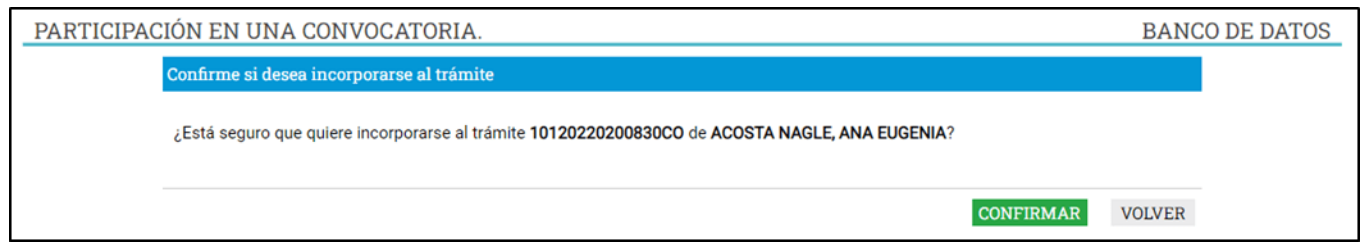

6) El sistema le confirmará la incorporación como director y/o co director asociado.

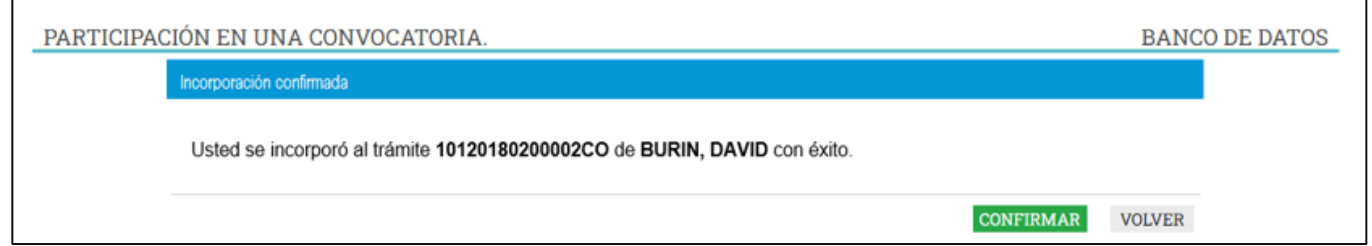

### Pasos a seguir por el Director y/o Co-director **NO registrado en SIGEVA**:

1) Ingresar a la Web de Conicet: <http://www.conicet.gov.ar/>

- 2) Seleccionar el botón "Registrarse" ubicado en la esquina superior izquierda.
- 3) Completar los datos requeridos por el formulario para registrarse en Intranet.
- 4) Seguir los pasos detallados para investigadores registrados en SIGEVA.

### B.- Pasos a seguir por el postulante a CIC:

- 1) Una vez que su director / co-director haya realizado el trámite de asociación aparecerán sus datos en la solapa "Director / Co Director" de su SIGEVA. Una vez que cuente con los datos del Director / Co Director, deberá cargar el rol que cumple cada uno y habilitarlos.
- 2) Seleccionar el rol asignado a cada investigador registrado.
- 3) Tildar la última columna para habilitar los roles.
- 4) Presionar Guardar.

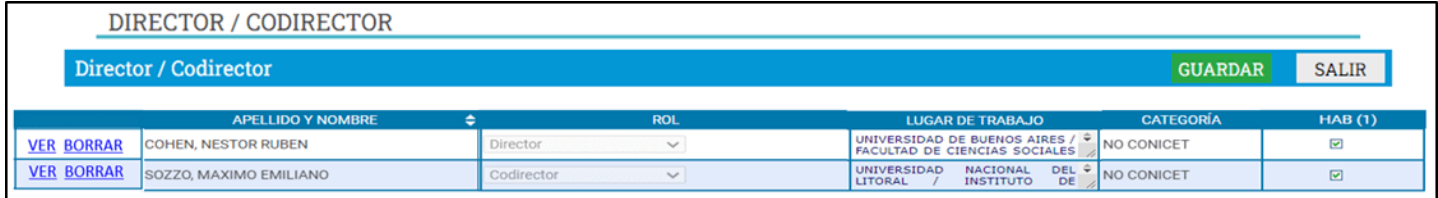

Si alguna de las personas que aparecen en esta pantalla no son Director o Co Director, deberán ser eliminadas utilizando el botón Borrar que aparece en la primera columna.

### <span id="page-14-0"></span>**Aspectos Éticos**

Permite informar sobre aspectos éticos que deban ser considerados en su propuesta e indicar, cuando corresponda, si dispone de informes de comité de ética sobre la propuesta de investigación.

### <span id="page-14-1"></span>**Recusación**

Esta pantalla está reservada para indicar de manera fundada las personas que no tendrían que ser convocadas para esta evaluación. Los pedidos que se formulen, tendrán que ajustarse a lo establecido en el Art. 6º de la Ley de Procedimientos Administrativos Nº 19.549 y sustentarse en las causales y en las oportunidades previstas en los artículos 17 y 18 del Código Procesal Civil y Comercial de la Nación. Las resoluciones que se dicten con motivo de los incidentes de recusación o excusación y las que los resuelvan, serán irrecurribles y tendrán la intervención previa de la Dirección del Servicio Jurídico de este Consejo Nacional.

**No deberá completar esta pantalla si no desea recusar a nadie.**

**La falta de fundamentación de la recusación planteada hará que se desestime la misma.**

### **TRAYECTORIA**

### <span id="page-15-1"></span><span id="page-15-0"></span>**Formación**

Permite registrar el o los títulos académicos obtenidos al momento de postularse, el nivel del grado académico alcanzado, la institución donde se graduó, el grado de avance en la carrera (fecha inicio y finalización).

Cuando se registre post-grado se deberá consignar el título de la tesis, el director, el grado de avance y el período en que se desarrolló la misma (fecha de inicio /fecha finalización). En caso de no haber concluido consignar la fecha estimada de finalización.

Además, se debe cargar lo correspondiente a "Estadías en Centros de I+D".

### <span id="page-15-2"></span>**Cargos**

En este formulario pueden consignarse los cargos de docencia, cargos I+D, cargos en gestión institucional y otros cargos.

Permite registrar el o los cargos docentes que ejerza o haya ejercido. A tal efecto, cada pantalla describe cada uno de los aspectos sobre los que debe informar.

Además, permite registrar los cargos (distintos de los docentes, incluidos la dirección de unidades de investigación, participación en cuerpos directivos, etc.) que ejerza o haya ejercido. A tal efecto, la pantalla describe cada uno de los aspectos sobre los que debe informar.

Para seleccionar los datos referidos a la Institución donde ejerce el cargo, debe ingresar -por lo menos- tres letras y seleccionar el botón "buscar", el sistema mostrará una lista de resultados donde podrá ir navegando los niveles jerárquicos de las instituciones haciendo click sobre los mismos. Una vez encontrado el nivel correspondiente debe hacer click en el mismo y presionar el botón Seleccionar. Si no encuentra el nivel de la institución, deberá hacer click en el máximo nivel encontrado y cargar el nivel faltante en el campo denominado "nivel 2", luego presionar el botón Ingresar otra.

### <span id="page-15-3"></span>**Formación RRHH**

Permite registrar las principales referencias acerca de los Recursos Humanos formados y dirigidos (investigadores, de becarios y/o tesistas, etc.).

### <span id="page-15-4"></span>**Financiamientos**

Permite el ingreso de registros referidos a becas y subsidios recibidos, el monto del financiamiento, así como el carácter de la participación en el proyecto. Los mismos podrán ser en diferentes tipos de financiamiento: i) Proyectos I+D; ii) Proyectos de extensión, vinculación y transferencia; iii) Proyectos de comunicación pública de la CyT; iv) Subsidios para eventos CyT; v) Subsidios para infraestructura y equipamiento; vi) Becas recibidas.

En esta última podrá informar si se encuentra en uso de una beca o ha contado con una, la institución

otorgante, el tipo de beca, la duración de la misma, así como cualquier otra referencia que considere oportuna agregar al respecto.

### <span id="page-16-0"></span>**Participación en PDTS**

En esta pantalla podrá registrar si ha participado de un Proyecto de Desarrollo Tecnológico Social – PDTS.

Es de carga obligatoria, deberá ingresar para seleccionar SÍ o NO.

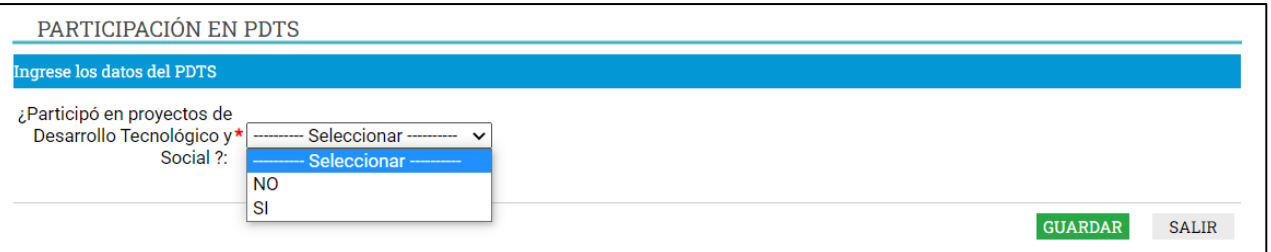

En caso de seleccionar que SI, el sistema le mostrará los campos Proyecto, ya sea mediante su denominación o por su código.

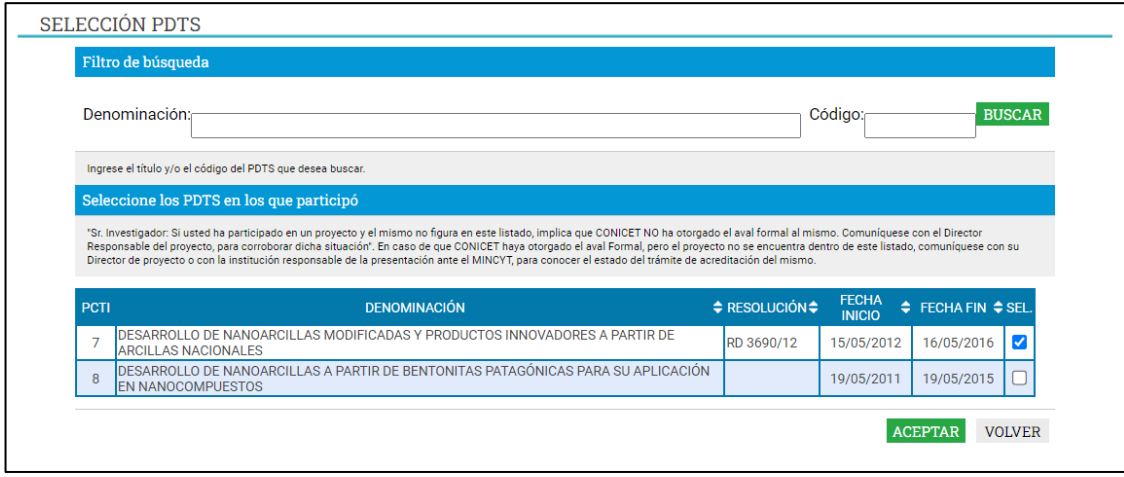

El sistema le mostrará la pantalla completa donde podrá seleccionar el proyecto, el Rol que ocupa y porcentaje de tiempo dedicado.

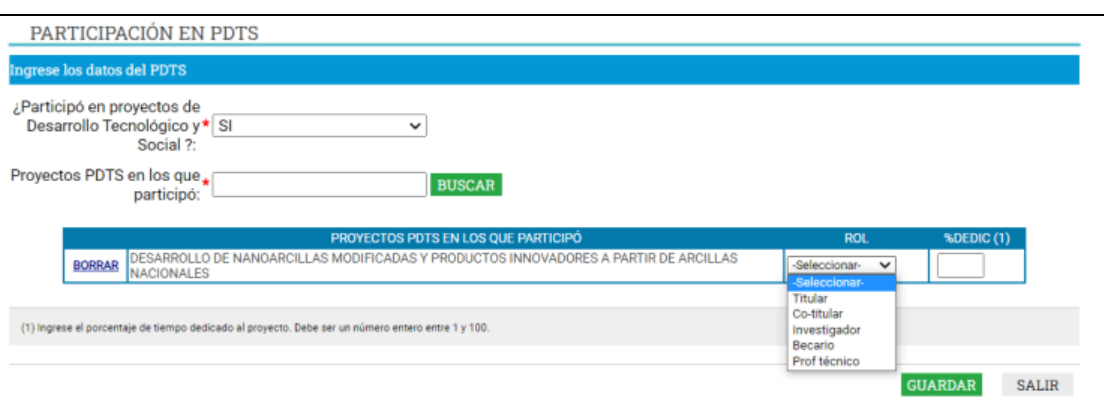

### <span id="page-17-0"></span>**Producciones y servicios**

Todos los resultados de los proyectos de investigación y/o extensión y/o vinculación realizadas pueden ser organizadas dentro de las siguientes secciones: i) Publicaciones; ii) Desarrollos tecnológicos, organizacionales y socio-comunitarios; iii) Servicios; iv) Comunicación pública de la Ciencia y la Tecnología; y v) Producción de bienes intensivos en conocimiento.

### <span id="page-17-1"></span>Publicaciones

Comprende el registro de las principales referencias sobre las publicaciones científicas y tecnológicas (artículos, partes de libros, libros, trabajos en eventos científico-tecnológicos publicados, tesis, Demás tipos de producción C-T publicada, Informes técnicos) editadas o en prensa correspondientes al período de permanencia en su actual categoría.

Conjuntamente con las referencias bibliográficas deberá ingresar el "abstract" o resumen y el texto completo o "full text" de cada uno de los trabajos citados. Tanto el resumen como el texto completo deberán estar en el idioma de la publicación.

El full text es la versión del artículo después de ser revisado por pares y una vez hechas las modificaciones de las revisiones. En términos de contenido, se trata del artículo tal y como se publica, aunque su apariencia puede no ser la misma a la del artículo publicado por la editorial.

Teniendo en cuenta que las editoriales se reservan su propio arreglo y formato para la publicación, le solicitamos su propia versión pdf

Para realizar una adecuada evaluación de la actividad tecnológica deberá consignar la información con el mayor grado de detalle posible, completando los campos de esta sección y adjuntando la documentación probatoria completa.

### <span id="page-17-2"></span>Desarrollos Tecnológicos, Organizacionales y Socio-comunitarios

*- Desarrollos de productos, procesos productivos y sistemas tecnológicos:* Donde pueden informarse los resultados de actividades I+D y/o extensión y/o vinculación realizadas por el/lapostulante que han resultado en nuevos:

- **Productos**
- Procesos productivos
- Gestión de producción
- Organización de la producción
- *- Desarrollos de procesos socio-comunitarios:* Donde pueden informarse los resultados de las

actividades I+D y/o extensión y/o vinculación realizadas por el/la postulante que han arribado anuevos:

- Normas y regulaciones
- Instrumentos de planificación, gestión y participación comunitaria
- Sistemas de información
- Planes de desarrollo
- Modelo de gestión
- Modelo de organización

*- Desarrollos de procesos de gestión empresarial:* Donde pueden informarse los resultados de las actividades I+D y/o extensión y/o vinculación realizadas por el/la postulante que han arribado a nuevos:

- Instrumentos administrativos, financieros y de gestión
- Sistemas de información
- Planes de negocio
- Modelo de gestión
- Modelo de organización

*- Desarrollos de procesos de gestión pública:* Donde pueden informarse los resultados de las actividades I+D y/o extensión y/o vinculación realizadas por el/la postulante que han arribado anuevos:

- Instrumentos de política, planificación, gestión y evaluación
- Sistemas de información
- Modelo de gestión
- Modelo de organización

Estos resultados pueden ser objetos de propiedad intelectual o no, pueden haber sido transferidoso no y/o pueden haber sido financiados. El formulario contiene campos de información para la carga correspondiente de cada una de las opciones antes mencionadas.

En el caso que el desarrollo sea producto de una prestación de servicios, por favor consignar estehecho en el formulario "Servicios".

### <span id="page-18-0"></span>Servicios

Comprende al registro de todas aquellas actividades vinculadas a asesorías, consultorías,

capacitaciones, asistencias técnicas, servicios tecnológicos de alto nivel (STAN) y servicios aterceros

### (no-STAN).

Es pertinente consignar no solo los servicios objeto de una financiación sino también aquellos servicios ad honorem certificados o documentados. Los servicios alcanzan tanto a consultoríastecnológicas como asesorías o capacitaciones a entidades públicas, organizaciones de base, cooperativas, etc.

### <span id="page-19-0"></span>Productos de la comunicación pública de la ciencia y la tecnología

Permite el registro de trabajos destinados a la difusión del conocimiento científico entre el públicogeneral a través de diferentes medios como documentales de televisión, revistas y libros de divulgación científica, artículos en periódicos generales y páginas de Internet dedicadas a esta labor, entre otros.

### <span id="page-19-1"></span>Producción de bienes intensivos en conocimientos

Comprende todos aquellos bienes intensivos en conocimiento que son parte de un proceso productivo existente y en el cual el/la postulante ha participado en forma activa. Son ejemplos de estos bienes: vacunas, inmunoterapéuticos, radioisótopos, reactivos para la industria, entre otros.

### <span id="page-19-2"></span>**Redes, Gestión Editorial y Eventos**

*- Participación en redes temáticas o institucionales:* Comprende las actividades de participación (organización, coordinación, administración) en redes temáticas o institucionales de las cuales participa el/la postulante.

*- Coordinación de proyectos de cooperación académica o CyT:* Comprende las actividades de coordinación de proyectos de cooperación académica o de ciencia y tecnología realizadas por el/lapostulante.

*- Membrecías en asociaciones CyT y/o profesionales:* Comprende las membrecías académicas y profesionales del/la postulante posea.

*- Gestión editorial:* Comprende las actividades de gestión editorial (Director/a, Editor/a, miembro del Consejo Científico, etc.) realizadas por el/la postulante.

*- Participación u organización de eventos CyT:* Comprende las actividades de participación activa (organización, coordinación, gestión) en eventos CyT como también cuando el/la postulante solo haya participado en carácter de asistente.

*- Trabajos en eventos científico-tecnológicos no publicados:* Comprende las producciones que se presentaron en el marco de la participación en eventos científicos-tecnológicos y que no fueron parte de procesos de publicación.

### <span id="page-19-3"></span>**Evaluación**

Permite registrar las actividades de evaluación en las que participó, indicando el tipo de institución convocante, el tipo de evaluación realizada, ciudad, país y año. A tal efecto, la pantalla describe cada uno de los aspectos sobre los que debe informar.

Para seleccionar los datos referidos a la Institución convocante, debe ingresar -por lo menos- tres letras y seleccionar el botón "buscar". El sistema mostrará una lista de resultados donde podrá ir navegando los

niveles jerárquicos de las instituciones haciendo click sobre los mismos. Una vez encontrado el nivel correspondiente debe hacer click en el mismo y presionar el botón Seleccionar. Si no encuentra el nivel de la institución, deberá hacer click en el máximo nivel encontrado e ingresar los datos solicitados como otra y presionar el botón "Ingresar otra". Los datos referidos al tipo de evaluación deben seleccionarse; si no figura en la tabla, descríbalo en el campo denominado "otro".

### <span id="page-20-0"></span>**Premios y distinciones**

Pueden consignarse los premios y distinciones obtenidos en función del trabajo académico y profesional del/la postulante.

### <span id="page-20-1"></span>**Hitos y/o contribuciones más relevantes**

Deberá seleccionar hasta cinco (5) de los trabajos y contribuciones que juzgue más relevantes de toda su trayectoria científico-tecnológica. Los mismos quedarán seleccionados una vez que tilde la que se encuentra a la derecha del registro (ver recuadro rojo).

Si el o los trabajos no estuvieran registrados para su selección, regístrelos previamente en la pantalla "Producciones y Servicios". Podrá incluir todo tipo de producciones, menos la "Producción artística".

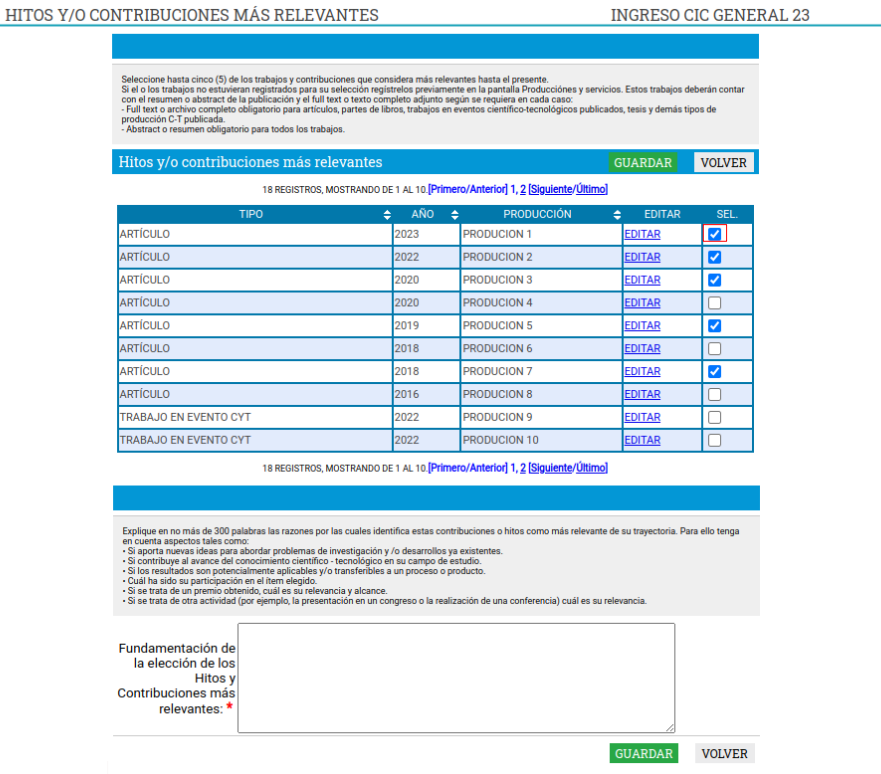

### **CARGA DE ARCHIVOS ELECTRONICOS**

- Para los archivos electrónicos de publicaciones se solicita que se adjunten los archivos enformato .pdf, preferentemente, y conteniendo el trabajo publicado. Si no cuenta con un archivo electrónico, deberá adjuntar un archivo denominado "**Vacio.doc"**. Dicho archivo deberá contener el nombre del trabajo citado cuya copia electrónica no posee y el motivo por el cual no cuenta con ella. Se recuerda la obligación de citar, cuando corresponda, al CONICET como organismo de pertenencia institucional y como la institución que financió las investigaciones.
- Para las publicaciones EN PRENSA deberá adjuntar un archivo de formato .zip que contenga el PDF de la publicación y la documentación probatoria del trabajo en prensa. El archivo .zip debe adjuntarse en el campo correspondiente al full text o texto completo de la correspondiente producción.
- Para realizar una adecuada evaluación tecnológica se debe consignar la información con el mayor detalle posible, y completar los campos en sigeva adjuntando toda la documentación probatoria disponible, en caso de contar con validación formal por parte del CONICET o Institución de pertenencia correspondiente deberá adjuntarlo. También se deberá adjuntar un archivo informando sobre el proyecto, grado de avance y resultados (si no es confidencial), y copia del contrato. Esto deberá cargarlos en el campo "Full text". Para adjuntar más de un archivo deberá zipiarlos. En caso de tener reparos respecto de la confidencialidad, el investigador podrá reemplazar la copia del informe completo emitido por la empresa o entidad solicitante y adjuntar un Resumen ejecutivo, en el que se expliciten claramente: los objetivos, las metas intermedias y las tareas principales a ser llevadas a cabo. Los miembros de los Órganos Asesores firman un convenio de confidencialidad sobre todos los temas analizados en el seno de la misma.
- En muchos casos al copiar el resumen o abstract desde el pdf de la publicación surgen errores o caracteres incorrectos. Esos símbolos por lo general surgen en aquellos textos donde existen fórmulas o letras griegas que fueron copiadas de un texto y pegadas directamente en el abstract. También sucede al copiar los datos desde el Word.

Es importante que antes de "pegar" o escribir en el abstract el texto copiado, lo "pegue" o escriba en un archivo de texto (por ejemplo, notepad o bloc de notas) y luego desde notepad lo copie y lo "pegue" en el abstract. Previamente verificar en el archivo de texto si está correctamente legible y en caso de no estarlo ver si el símbolo puede ser reemplazado de alguna manera. (Ejemplo, se ha detectado un problema con la letra "Beta" y esta fue reemplazada por la letra "B" en el abstract). Si al pegar el abstract en SIGEVA surgen errores o caracteres incorrectos deberá proceder de la siguiente manera:

- Copiar el abstract de su archivo original (pdf, word, otro).

- Pegarlo en un bloc de notas o notepad.
- Copiarlo desde el bloc de notas o notepad.
- Pegarlo en SIGEVA.

Para importar/exportar datos desde el SIGEVA vea el instructivo que se encuentra disponible en la web del CONICET, denominado Instructivo para la Sincronización de Datos entre Instituciones - Universidad – CONICET – CVAR,

### **ARCHIVOS ADJUNTOS**

<span id="page-23-0"></span>Para elaborar los archivos que se agregan en esta pantalla, a excepción del título, utilice el procesador de textos que usa habitualmente. Estos archivos deberán adjuntarse preferentemente en formato .pdf aunque se aceptarán en otros formatos.

### <span id="page-23-1"></span>**Plan de trabajo**

Utilizando el procesador de textos que usa habitualmente, elabore el "Plan de trabajo propuesto". La extensión máxima sugerida para este archivo es de 8 páginas. No obstante, y si resultara necesario, podrá darle una extensión mayor para una adecuada formulación. El plan propuesto deberá comprender el período inmediato posterior de al menos un (1) año.

Estructurar el plan de trabajo de la siguiente manera:

- Título del Plan de Trabajo
- Objetivos: Referidos al propósito de la investigación. El objetivo específico refleja el resultado esperable en el plazo previsto para la realización del plan. El objetivo general, al cual contribuye el objetivo específico, se orienta hacia resultados posibles de obtener en el largo plazo en la línea de investigación mediante trabajos ulteriores no incluidos en el plan.
- Antecedentes: Indicar el marco teórico de la investigación y las hipótesis de trabajo propuestas consignando, sobre qué otros trabajos de investigación (propios o ajenos) se basan. Incluir referencias bibliográficas de acuerdo a su carácter general, pertenecientes a la línea de investigación o específicas del plan propuesto.
- Actividades y metodología: Enumerar las tareas a desarrollar y las metodologías experimentales y técnicas a emplear para la obtención de resultados y la demostración de las hipótesis.
- Factibilidad: Indicar si el lugar de trabajo cuenta con la infraestructura, los servicios y el equipamiento a emplear. Detallar el origen de los recursos financieros requeridos para la realización del plan propuesto. Enumerar los equipos más importantes a ser utilizados en el desarrollo de su plan de trabajo en la institución propuesta como lugar de trabajo.

### <span id="page-23-2"></span>**Currículo Vitae**

Adjuntar, sólo en versión electrónica, un archivo debidamente actualizado del mismo. El sistema mostrará automáticamente el último CV que haya registrado en SIGEVA. Para incorporar un nuevo archivo actualizado, use el botón "LIMPIAR" (que borrará el CV existente) y luego podrá adjuntar el nuevo. Ambos archivos deberán adjuntarse preferentemente en formato .pdf aunque se aceptarán en otros formatos. **Recuerde que toda la información publicada en el CV debe ser respaldada con los registros cargados en SIGEVA, sino no será tenida en cuenta.**

### <span id="page-24-0"></span>**Máximo título alcanzado**

Los postulantes deberán adjuntar una versión escaneada del título de doctorado o del título del máximo grado académico alcanzado.

### <span id="page-24-1"></span>**Aval presentación / Lugar de trabajo**

La presentación no será válida si no se adjunta el aval electrónico correctamente firmado a la misma. Para obtener el documento a firmar debe ingresar en el enlace denominado "Aval Presentación" que se encuentra en el apartado "Presentación" de la pantalla principal del trámite:

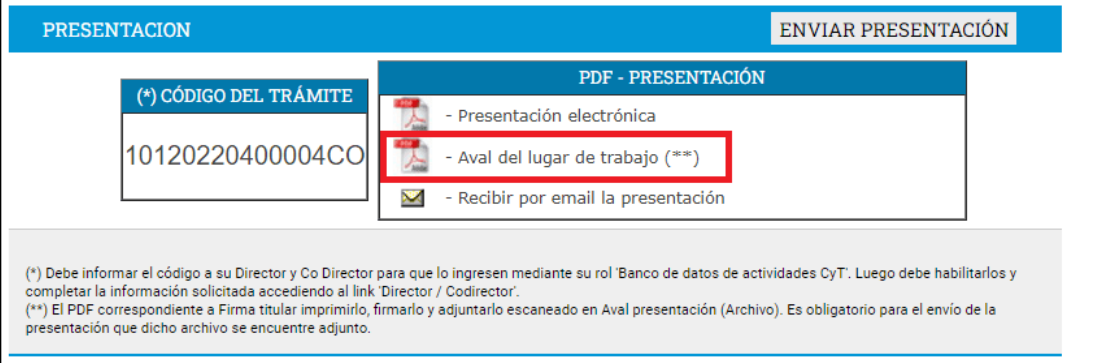

**SIGEVA genera dicho documento con los datos del postulante\***. Una vez cargados los campos se debe imprimir, hacer firmar por las personas especificadas en el mismo, escanear y adjuntar en el espacio denominado "Aval presentación" dentro del apartado ARCHIVOS ADJUNTOS. Se aceptan firmas electrónicas.

**\*Nota:** todos los datos deben estar completos por lo usted cargado en SIGEVA. Tanto su nombre y apellido, DNI y el lugar de trabajo deben estar completos en el aval. Si alguno o todos están en blanco o editados manualmente en el PDF generado por SIGEVA, hará que el aval no sea considerado válido y se rechazará el trámite. Asimismo, el lugar de trabajo cargado en SIGEVA debe coincidir exactamente con el consignado en el aval, así como con el lugar del Director y/o Co-director según lo establecido por la Resolución 2154/08.

### <span id="page-24-2"></span>**Documento de Identidad**

Deberá adjuntar la copia de su documento de Identidad.

### **ENVÍO Y PRESENTACIÓN**

### <span id="page-25-1"></span><span id="page-25-0"></span>**Envío electrónico de la solicitud**

Después de verificados los datos registrados y, dentro del plazo establecido a tal efecto, deberáenviar utilizando el botón "Enviar Presentación" ubicado en la pantalla principal. Una vez enviada electrónicamente la solicitud, sólo podrá visualizarse y no podrá ser modificada.

### **INFORMES Y CONSULTAS**

<span id="page-25-2"></span>Se recomienda leer muy atentamente el instructivo y canalizar sus consultas por correoelectrónico: [convocatoriaingresoscic@conicet.gov.ar](mailto:convocatoriaingresoscic@conicet.gov.ar)

En caso de necesitar aclaraciones sobre el funcionamiento informático del Sistema, remitir mail a [sigeva@conicet.gov.ar](mailto:sigeva@conicet.gov.ar)

En caso de necesitar aclaraciones sobre la registración en Intranet, remitir mail a [intranet@conicet.gov.ar](mailto:intranet@conicet.gov.ar)

### **ANEXO**

<span id="page-26-0"></span>En el caso de aquellas producciones que se encuentren en prensa, se deberá adjuntar junto con el Full text o texto completo un archivo con la Constancia de que el trabajo fue aceptado para su publicación. Ambos archivos se deberán adjuntar en formato zipeado (.zip) dentro de cada producción (Artículo, Capítulo de libros, Libros). Cada archivo .zip que se adjunte en el full text o texto completo, estará compuesto por los dos archivos: full text y la constancia del certificado antes mencionado. En el caso de ya tener instalado algún programa de zipeo de archivos, puede utilizarlo y adjuntar el archivo tal como se muestra en el punto B) Zipeo de archivos. En caso de no tener instalado ningún programa de zipeo de archivos, a continuación, lo orientamos para la instalación y uso de uno de ellos.

### <span id="page-26-1"></span>**Instalación de programa**

1. Descargar el programa 7-zip desde la página oficial: <http://www.7-zip.org/>

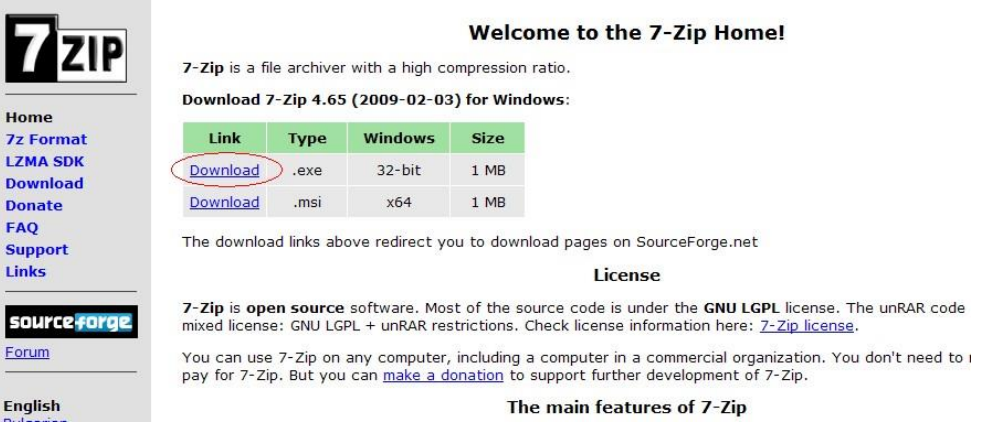

2. Ingresar en el link Download para windows 32-bit como muestra en la figura anterior. Se abrirá una pantalla que permite guardar el archivo en el lugar que se indique en el combo: c:\programas\ambos. Luego presionar el botón Guardar Archivo.

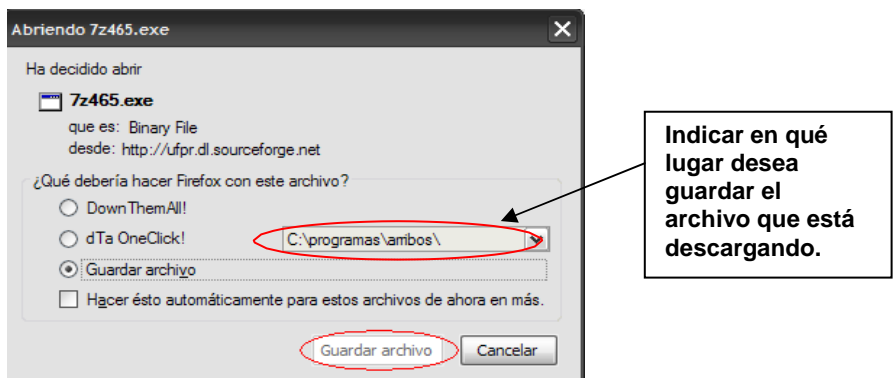

3. Ir al lugar donde se guardó el archivo 7z465.exe y presionar doble click sobre el archivo. Se abrirá la siguiente pantalla donde deberá presionar el botón Install con la cual comenzará la instalación del programa.

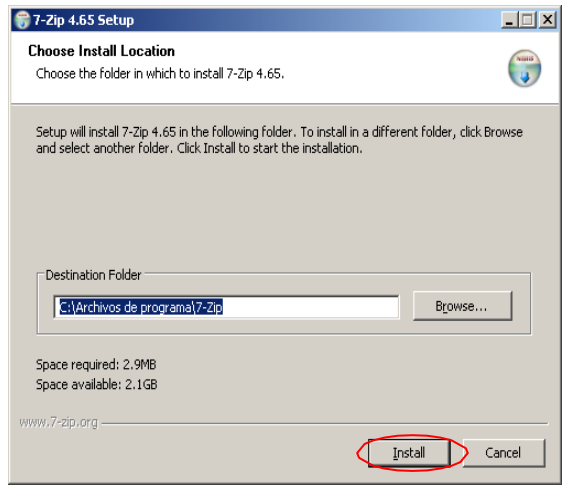

4. Cuando termine de cargarse la barra azul, aparecerá la pantalla de finalización de la instalación donde deberá presionar sobre el botón Finish.

### <span id="page-27-0"></span>**Zipeo de archivos**

- 1. Crear en su máquina una carpeta Ej: Nombre.
- 2. Copiar dentro de la carpeta Nombre los dos archivos (.doc, .pdf, o.rtf) a zipear. El que contieneel full text y el que contiene la Constancia de que el trabajo fue aceptado para su publicación.
- 3. Una vez copiados los dos archivos dentro de la carpeta Nombre, pararse sobre dicha carpeta,presionar botón derecho del mouse. Seleccionar opción 7-zip y luego presionar sobre Add to "Nombre.zip".

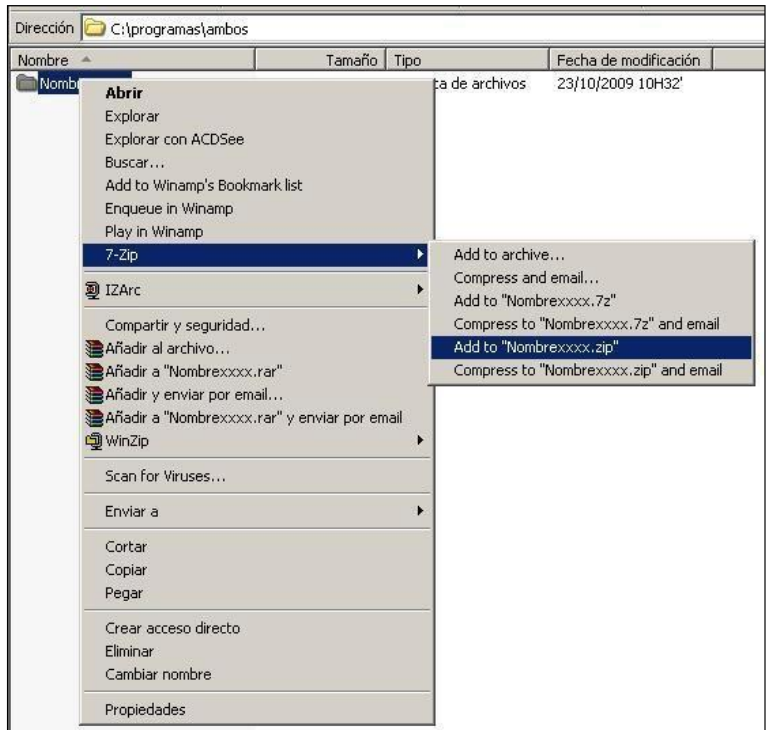

4. Verificar que en el mismo directorio, quedó el archivo zipeado (Nombre.zip) , el cual debe adjuntarse en el full text o texto completo utilizando el Examinar en cada pantalla de cada producción.

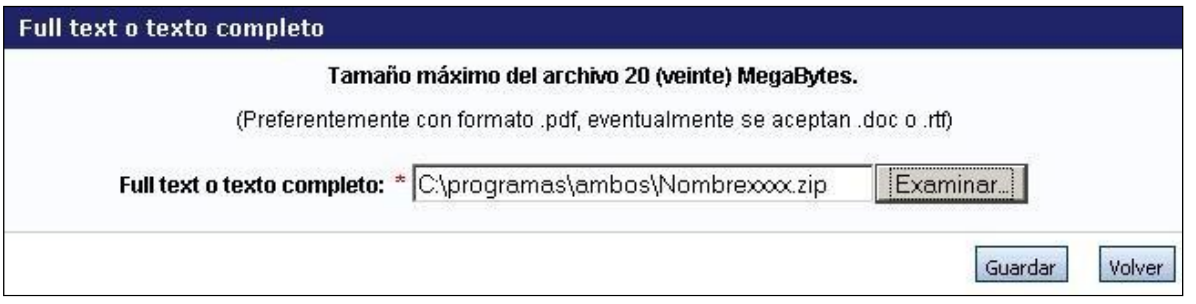